### <span id="page-0-0"></span>**Contents**

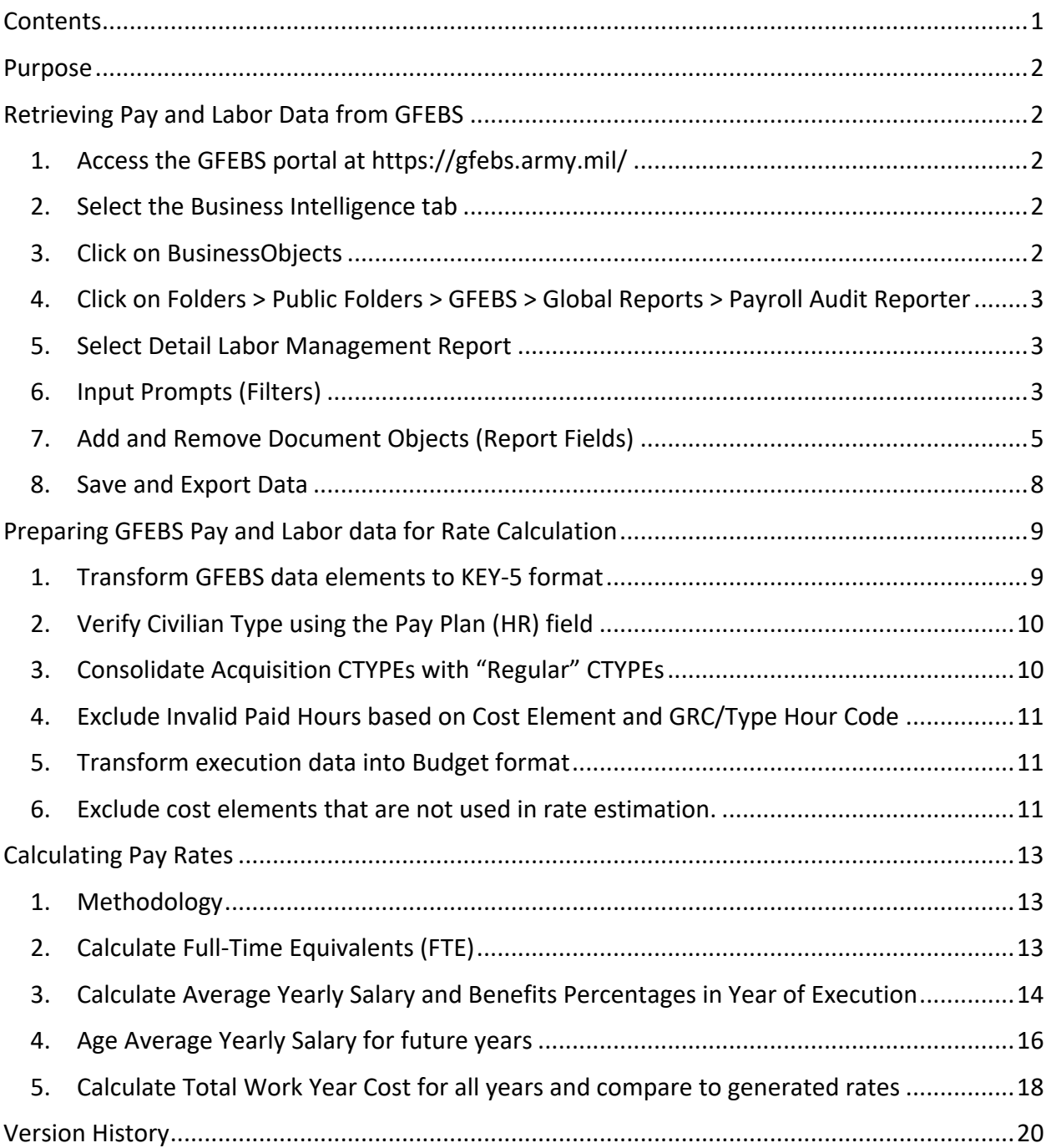

### <span id="page-1-0"></span>Purpose

This document supports Army PPBE stakeholders in reviewing and assessing the accuracy of the Army Civilian Pay Rates. It provides basic instructions on how to pull civilian pay and labor data from GFEBS and use it to calculate notional pay rate estimates to compare to the official rates generated for PPBE products. The intended audience for this guide is the broad cross-section of Army command and program managers whose programs execute in the GFEBS financial environment, where approximately 80% of the Army's civilian pay and labor data is sourced.

This quick reference does not go into specific details for special data pulls such as legacy data systems, Foreign Nationals, or non-GFEBS systems, all of which require specialized instructions found in the Appendix A document.

### <span id="page-1-1"></span>Retrieving Pay and Labor Data from GFEBS

To access Pay and Labor data from GFEBS, you must be both an authorized GFEBS user and possess the Payroll Audit Reporter role. Access to the Payroll Audit Reporter role can be provisioned by your organization's local GRC Role Approver.

In the following examples, we will retrieve civilian pay and labor data through the Detail Labor Management Report (DLMR), which is available in the GFEBS BusinessObjects Web Intelligence interface. For more detailed instructions on how to access and manipulate the DLMR BusinessObjects report, refer to the "BI – Webi Detail Labor Management Report Job Aid." This job aid, and many others, can be found on the [GFEBS Performance Support Website \(PSW\).](https://gfebs.army.mil/gm/folder-1.11.3898)

The following instructions and examples pertain to pulling Fiscal Year 2023 execution data for U.S. Direct Hires.

#### <span id="page-1-2"></span>**1. Access the GFEBS portal at<https://gfebs.army.mil/>**

#### <span id="page-1-3"></span>**2. Select the Business Intelligence tab**

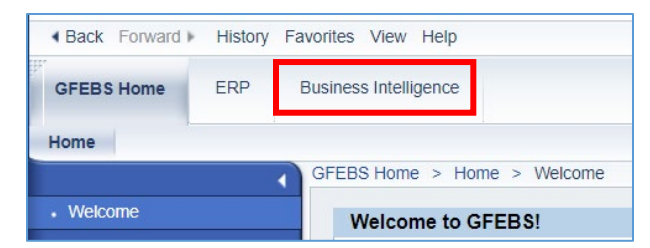

#### <span id="page-1-4"></span>**3. Click on BusinessObjects**

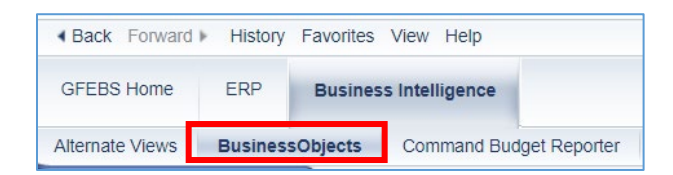

<span id="page-2-0"></span>**4. Click on Folders > Public Folders > GFEBS > Global Reports > Payroll Audit Reporter**

#### <span id="page-2-1"></span>**5. Select Detail Labor Management Report**

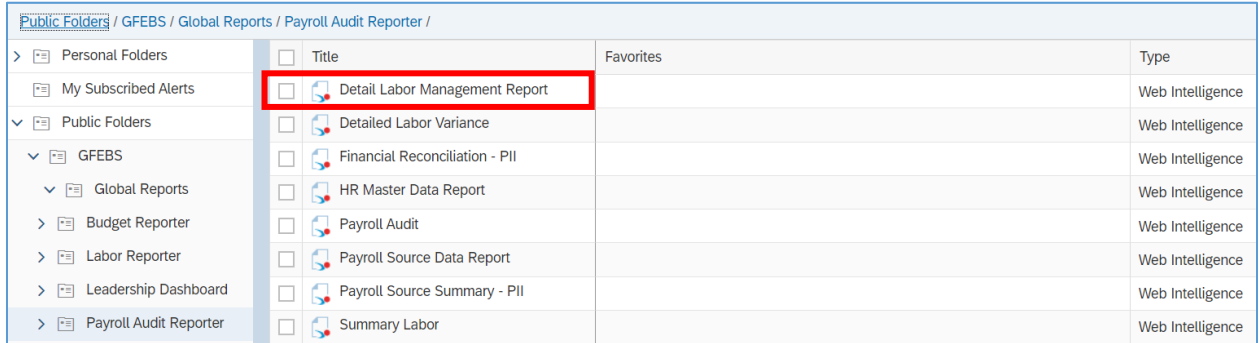

Note that the Detail Labor Management Report contains Personally Identifiable Information (PII) subject to the Privacy Act. Please make sure to remove employee First Name, Last Name, Middle Name, and Personnel Number from the report when you pull it.

#### <span id="page-2-2"></span>**6. Input Prompts (Filters)**

This step involves filtering the GFEBS data request based on your criteria. Table 1 provides a list of relevant GFEBS prompts and sample criteria. The column labeled R/O indicates whether the variable is Required (R) or Optional (O) for data retrieval and pay rate analysis.

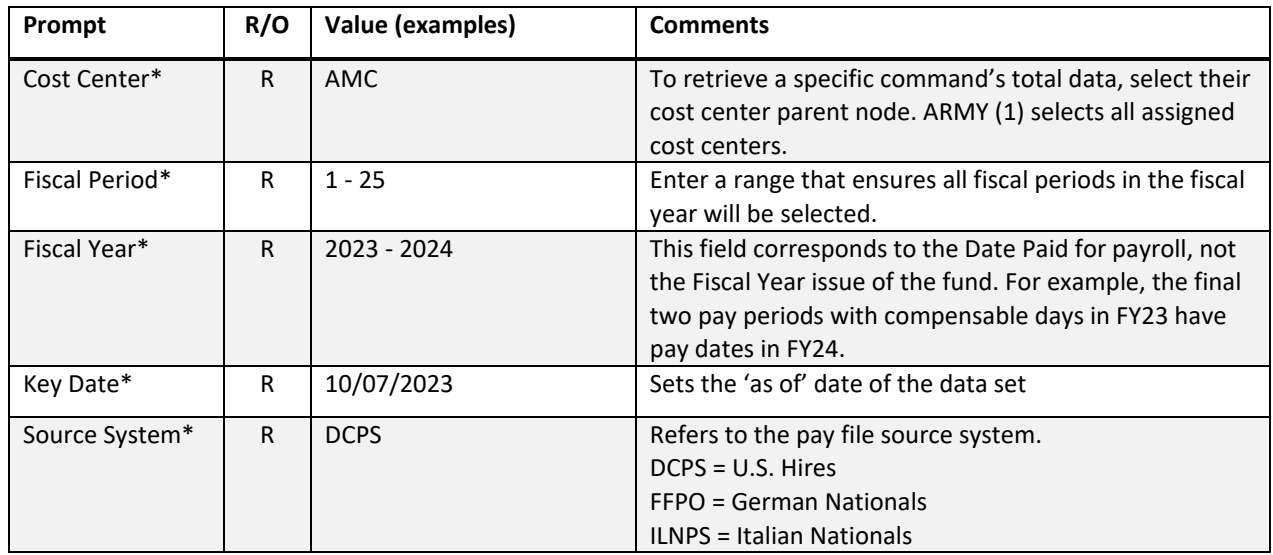

*Table 1 - GFEBS DLMR Prompts*

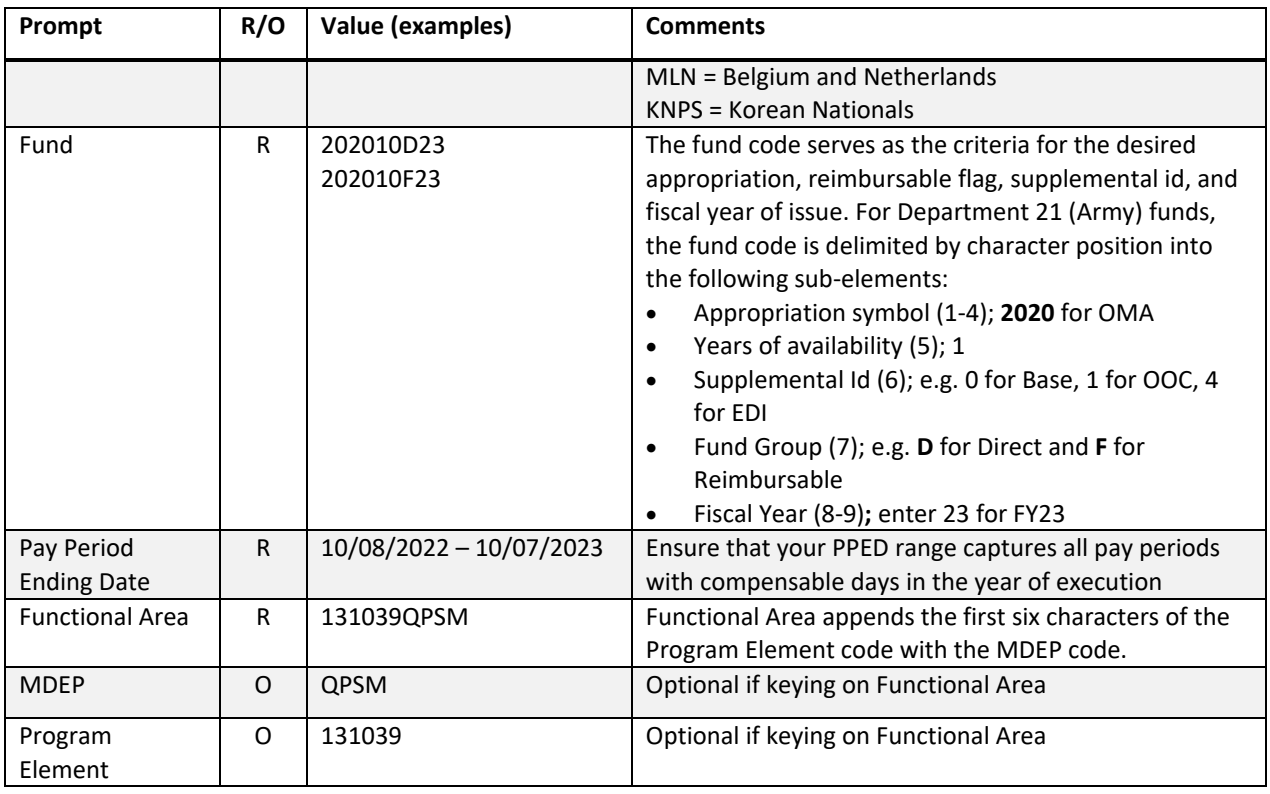

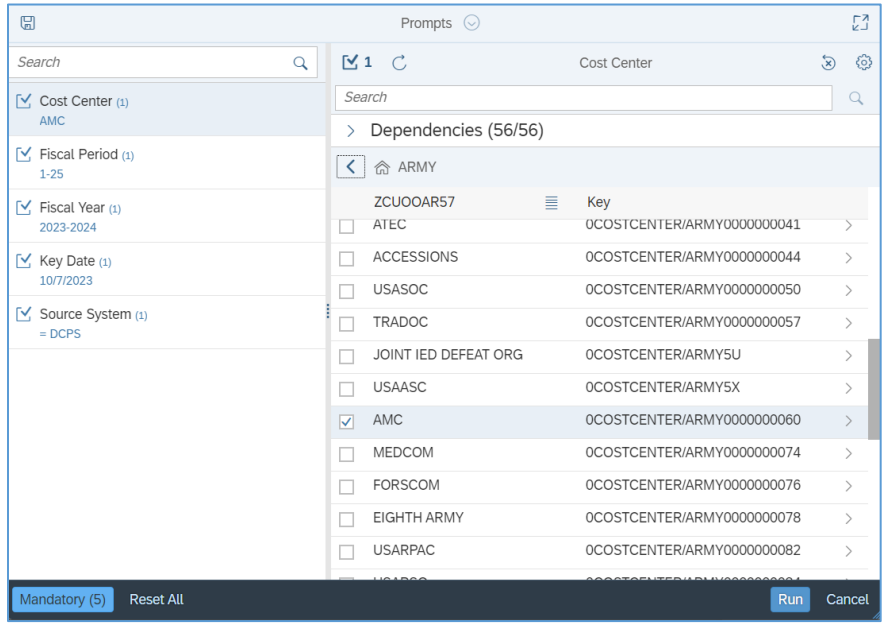

*Figure 1 - Example of the BusinessObjects prompt window with mandatory filters inputted. Not pictured are prompts for Pay Period End Date, Fund, and Functional Area.*

#### <span id="page-4-0"></span>**7. Add and Remove Document Objects (Report Fields)**

In BusinessObjects, traditional report fields are referred to as Document Objects. To retrieve the data fields needed to calculate the civilian pay rates, you will have to add and remove several document objects from the default orientation of the detail labor management report. To edit the report, you will first need to enter **Design** mode.

• In the upper right-hand corner, click **Reading**, then **Design**.

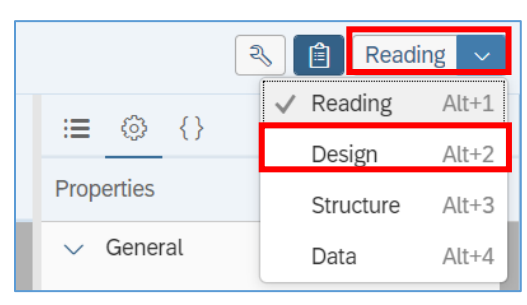

• To remove fields, right click on the column header, click Delete > Remove Column

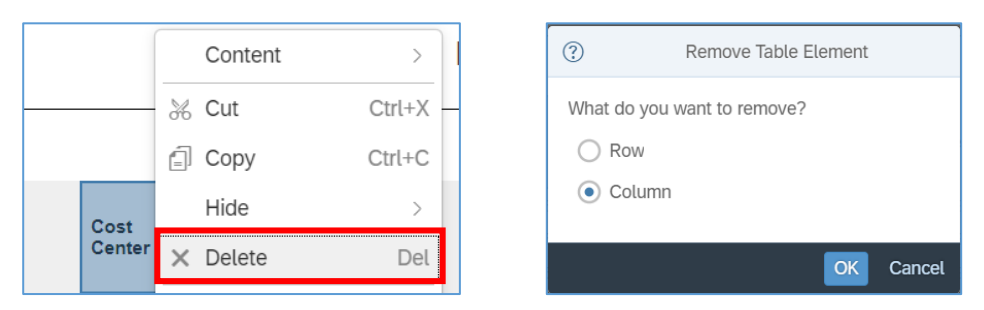

- Remove unnecessary fields from the default DLMR orientation. You can select multiple column headers by holding shift and clicking more than one column.
	- o **Dimensions (Descriptive columns):** Functional Area text; Cost Center; Personnel Number; First Name; Middle Name; Last Name
	- o **Measures (Quantitative columns):** delete all columns except Amount Paid (Detail) and Paid Hours (Detail)
- Add fields from the Available Objects list. Search for the desired object using the search box, then click and drag it into the report. The figure below demonstrates adding a document object to the report using **Civilian Type(HR) – Key** as an example.

![](_page_5_Picture_146.jpeg)

- Table 2 provides a list of data elements the CPWG recommends users pull into their GFEBS report. Not every field in the table is strictly relevant or required for rate calculation purposes, but optional fields may be useful for disaggregating data for more detailed analysis. From the default available objects list, you will want to drag in the following fields:
	- o Source System
	- o Funds Center Key (Not Compounded)
	- $\circ$  Civilian Type(HR) Key
	- $\circ$  Pay Plan(HR) Key (Not Compounded)
	- o GRC/Type Hour Code Key
- Not every field/document object the CWPG recommends may be retrievable from the DLMR's default available objects list. If that's the case, you can add more objects to the available objects list using the Query > Edit panel. To add more document objects to your report…
	- o Under Query, click the **Edit** button

![](_page_5_Picture_10.jpeg)

o Search for the missing object in the objects list and add it to **Result Objects**

![](_page_6_Picture_1.jpeg)

- o Click **Apply and Close**
- $\circ$  Refresh the query  $\circ$
- o Search for the newly added object under the Dimensions list and drag it into your report.

![](_page_6_Picture_260.jpeg)

![](_page_6_Picture_261.jpeg)

![](_page_7_Picture_129.jpeg)

#### <span id="page-7-0"></span>**8. Save and Export Data**

After retrieving the data and organizing the GFEBS report to include the required and/or optional fields, your GFEBS display should resemble the image in Figure 2.

| 侖<br>く                                  | <b>SAP</b>                                                                            |                |                                    |                                      |                                                            |                        |                                                     | DLMR DCPS - Amount Paid and Paid Hour ~    |                                  | <b>JU</b><br>$\circled{?}$<br>$\alpha$<br>$\Delta$                                                                    |
|-----------------------------------------|---------------------------------------------------------------------------------------|----------------|------------------------------------|--------------------------------------|------------------------------------------------------------|------------------------|-----------------------------------------------------|--------------------------------------------|----------------------------------|----------------------------------------------------------------------------------------------------|
| File<br>门                               | $\blacktriangle$<br>周<br>$\checkmark$                                                 | 眠<br>₫<br>000  | Query<br>000<br>$\checkmark$       | Insert<br>曲<br>E.<br>$\checkmark$    | $abc \sim$<br>$\checkmark$                                 | 這<br>000               | Analyze<br>ᢦ<br>$f_{\mathsf{X}}$                    | <b>Display</b><br>E3<br>$\bigoplus$<br>000 | 量<br>門                           | 自<br>ঽ<br>Design<br>$\checkmark$<br>000<br>000                                                                        |
| $\nabla_{\!\!+\!} \vee$<br>Ŵ            | Prompts<br>57 Prompts                                                                 |                |                                    |                                      |                                                            |                        |                                                     |                                            |                                  | 뭡<br>හි<br>這<br>$\{\}$<br>Ŵ                                                                                           |
|                                         | $f x^+$<br>⊗ √<br>$\alpha$<br>$\ddot{}$<br><b>Report Filter</b><br>$\sim$ DLMR $\sim$ |                |                                    |                                      |                                                            |                        |                                                     |                                            |                                  |                                                                                                    |
| $f_{\lambda}$ +                         | ×.                                                                                    | Type a formula |                                    |                                      |                                                            |                        |                                                     |                                            |                                  | Search<br>Q                                                                                                    |
|                                         |                                                                                       |                |                                    |                                      |                                                            |                        |                                                     | <b>Detail Labor Manageme</b>               |                                  | ∨ 俞 DLMR                                                                                                    |
|                                         |                                                                                       |                |                                    |                                      |                                                            |                        |                                                     |                                            |                                  | $\rightarrow$ $*$ ACAT<br><b>Accounting Record Effectiv</b><br>$\frac{1}{2}$<br><b>Activity Type</b>                  |
| <b>Source</b><br>System -<br><b>Key</b> | Fund                                                                                  |                | <b>Funds Cente Functional Area</b> | <b>Civilian</b><br>Type(HR)<br>- Key | Pay Plan<br>$(HR) -$<br><b>Key (Not</b><br>Compoun<br>ded) | Cost<br><b>Element</b> | <b>GRC/</b><br><b>Type</b><br>Hour<br>Code<br>- Key | Amount<br>Paid<br>(Detail)                 | Paid<br><b>Hours</b><br>(Detail) | <b>Appropriation Code</b><br>$>$ $\frac{4}{5}$<br>႕ေန<br><b>BA- budget Activity</b><br>$>$ $*$<br><b>Basic Symbol</b> |
| <b>DCPS</b>                             | 202010D23                                                                             | A601B          | 131039QPSM                         | 101                                  | <b>GS</b>                                                  | 6100.11B1              | <b>CF</b>                                           | 598.40                                     | 17.00                            | -⊯≽<br><b>Block Number</b>                                                                                            |
| <b>DCPS</b>                             | 202010D23                                                                             | A601B          | 131039QPSM                         | 101                                  | <b>GS</b>                                                  | 6100 11B1              | HG                                                  | 176.00                                     | 5.00                             | <b>Budget Project Number</b><br>$>$ $\frac{4}{5}$                                                                     |
| <b>DCPS</b>                             | 202010D23                                                                             | A601B          | 131039QPSM                         | 101                                  | <b>GS</b>                                                  | 6100.11B1              | LA                                                  | 12,222.16                                  | 308.00                           | <b>Business Transaction</b><br>$>$ $\frac{4}{5}$                                                                      |
| <b>DCPS</b>                             | 202010D23                                                                             | A601B          | 131039QPSM                         | 101                                  | <b>GS</b>                                                  | 6100.11B1              | LH                                                  | 5,963.08                                   | 147.00                           | $>$ $\frac{4}{5}$<br><b>Calendar Year/Month</b>                                                                       |
| <b>DCPS</b>                             | 202010D23                                                                             | A601B          | 131039QPSM                         | 101                                  | <b>GS</b>                                                  | 6100.11B1              | <b>LK</b>                                           | 8,996.16                                   | 192.00                           | $>$ $\frac{4}{5}$<br>Capability                                                                                       |
| <b>DCPS</b>                             | 202010D23                                                                             | A601B          | 131039QPSM                         | 101                                  | <b>GS</b>                                                  | 6100.11B1              | LS                                                  | 1,949.21                                   | 44.00                            | $>$ $\frac{4}{5}$<br>Cash Code                                                                                        |
| <b>DCPS</b>                             | 202010D23                                                                             | A601B          | 131039QPSM                         | 101                                  | <b>GS</b>                                                  | 6100.11B1              | <b>RG</b>                                           | 121,641.79                                 | 3.047.00                         | —န<br><b>Category Code</b>                                                                                            |
| <b>DCPS</b>                             | 202010D23                                                                             | A601B          | 131039QPSM                         | 101                                  | <b>GS</b>                                                  | 6100.11C1              | PA                                                  | 17,297.16                                  | 366.00                           | $>$ $\frac{4}{5}$                                                                                                    |
| <b>DCPS</b>                             | 202010D23                                                                             | A601B          | 131039QPSM                         | 101                                  | <b>GS</b>                                                  | 6100.11D0              | <b>OS</b>                                           | 15,705.13                                  | 347.00                           | Civilian Type                                                                                                    |
| <b>DCPS</b>                             | 202010D23                                                                             | A601B          | 131039QPSM                         | 101                                  | <b>GS</b>                                                  | 6100.11D0              | P3                                                  | 293.23                                     | 7.00                             | $\vee$<br>Civilian Type(HR)                                                                                           |
| <b>DCPS</b>                             | 202010D23                                                                             | A601B          | 131039QPSM                         | 101                                  | <b>GS</b>                                                  | 6100.11E0              | ZF                                                  | 176.00                                     | 5.00                             | ok Civilian Type(HR) - Key                                                                                            |

*Figure 2 – An example of a WeBi GFEBS DLMR report with all required data fields. This snapshot displays FY 2023 data.*

• To revisit this report in the future, save it to your personal folder in GFEBS by **clicking Save**  $\boxed{\Box \vee}$  > **Save As**. When the prompt appears, select **Personal Folders** and **Save**.

![](_page_8_Picture_84.jpeg)

# <span id="page-8-0"></span>Preparing GFEBS Pay and Labor data for Rate Calculation

Before the raw GFEBS execution data can be used to calculate the rates, it must be transformed to fit the budget and rate formats. This involves converting the data to the budget format, removing extraneous data not used in rate formulation, and verifying the accuracy of certain fields.

#### <span id="page-8-1"></span>**1. Transform GFEBS data elements to KEY-5 format**

The civilian pay rates are constructed around the Key-5 format. Key-5 refers to the four essential fiscal code data elements used in all Army PPBE database accounting, as well as one used for civilian manpower. The Key-5 fiscal codes are: Appropriation, Army Program Element; Management Decision Package, Operating Agency, and Civilian Type. The sample report pulled above conforms to the Key-5 format but requires some modification before it can be used for rate calculation.

Table 3 maps each of the Key 5 elements to their GFEBS equivalent taxonomy.

*Table 3 - Key-5 Fiscal Codes and GFEBS derivations*

![](_page_9_Picture_240.jpeg)

#### <span id="page-9-0"></span>**2. Verify Civilian Type using the Pay Plan (HR) field**

The Civilian Type field in GFEBS is not always consistent with an employee's actual Pay Plan as reported by DCPS. To assess whether the Civilian Type field is accurate, compare the Pay Plan (HR) field to the index below. If the Pay Plan and Civilian Type are synchronized, then the Civilian Type can be considered accurate.

Note: This only applies to U.S. Hires. Foreign National CTYPEs are derived from their respective pay file source system.

| <b>Pay File Source</b> | Pay Plan (begins with)      | <b>Description</b>        | <b>Valid CTYPEs</b>     |
|------------------------|-----------------------------|---------------------------|-------------------------|
| <b>DCPS</b>            | $G\%$                       | <b>General Schedule</b>   | 101, 151, 124, 424, 130 |
|                        |                             |                           | (DA interns)            |
| <b>DCPS</b>            | W%, X%                      | Wage Grade                | 102, 125, 425           |
| <b>DCPS</b>            | ES, EX, IE                  | <b>Executive Schedule</b> | 121, 150                |
| <b>DCPS</b>            | AD, IG, CA, D%, ED, EF, EH, | Special Schedule          | 131, 132                |
|                        | IP, N%, S%, TP, EE          |                           |                         |
| <b>FFPO</b>            | null                        | <b>German Nationals</b>   | 202                     |
| <b>ILNPS</b>           | null                        | <b>Italian Nationals</b>  | 109                     |
| <b>MLN</b>             | null                        | <b>BENELUX</b>            | 207                     |
| <b>KNPS</b>            | null                        | <b>Korean Nationals</b>   | 105                     |

*Table 4 – Pay File/Pay Plan Codes and Valid CTYPE associations.*

#### <span id="page-9-1"></span>**3. Consolidate Acquisition CTYPEs with "Regular" CTYPEs**

Due to the fluidity of certain Civilian Types in the execution and program databases, the CPWG does not calculate separate or distinct rates for acquisition workforce manpower, nor does it differentiate between acquisition and non-acquisition civilian execution data. Instead, the CPWG blends the pay and labor data of acquisition CTYPEs with their nonacquisition counterparts to establish larger, more stable execution baselines with which to calculate pay rate estimates. This practice reduces volatility in the pay rates between

consecutive POM/PB cycles, as well as improves the linkages between civilian execution, the pay rates, and programmed civilian manpower.

To replicate this procedure in your own analysis, replace all acquisition CTYPEs in your data set with their regular CTYPE equivalent. The rates that you calculate from this blended baseline will be applicable to both the initial acquisition CTYPE and its regular CTYPE equivalent.

![](_page_10_Picture_225.jpeg)

#### <span id="page-10-0"></span>**4. Exclude Invalid Paid Hours based on Cost Element and GRC/Type Hour Code**

When pulling Paid Hours data from GFEBS, only include values where:

- 1) Cost Element = 6100.11B1 (Civilian Base Pay); 6100.11B3 (Civilian Base Pay Temp/Term); or 6100.28B0 (Foreign National Base Pay); *and*
- 2) GRC/Type Hour Code begins with "C-, H-, L-, R-, S-, T-" for U.S. Hires, or is otherwise null (# or not assigned or other) for Foreign Nationals.

Exclude all other Cost Elements and Type Hour Codes. **Note: This rule applies only to Paid Hours, not Dollars.**

#### <span id="page-10-1"></span>**5. Transform execution data into Budget format**

Map the cost elements in the execution data to their respective civilian payment category, as provided in the index at Table 1. The budget format used in rate formulation breaks out civilian pay into eight payment categories, or sub-elements of expense, which are consistent with budget presentation guidance issued by OMB A-11 and the DoD FMR. The eight payment categories are:

- Basic Compensation (BCOMP)
- Other Compensation (OCOMP)
- Basic Benefits (BBENE)
- Cash Awards (CASHA)
- Former Employee Compensation (FECMP)
- Holiday Pay (HOPAY)
- Overtime (OTIME)
- Severance Pay (SVPAY)

#### <span id="page-10-2"></span>**6. Exclude cost elements that are not used in rate estimation.**

Table 5 identifies which cost elements are excluded from the pay rates; exclude or remove data attributed to these cost elements.

*Table 5 – Civilian Pay – Payment Category – Rate Rule Index*

![](_page_11_Picture_332.jpeg)

![](_page_12_Picture_245.jpeg)

### <span id="page-12-0"></span>Calculating Pay Rates

#### <span id="page-12-1"></span>**1. Methodology**

The pay rate calculation methodology employed by the CPWG is a multi-step process. It involves using the execution data pulled from GFEBS and performing the following steps:

- 1) Calculate Full-Time Equivalents
- 2) Calculate Average Yearly Salary (AYSAL) and Benefits Percentages in the Year of Execution
- 3) Age AYSAL for future years by adjusting for Foreign Currency fluctuation and Pay Raise adjustments
- 4) Calculate Total Work Year Cost by multiplying AYSAL in each year by Benefits Percentage and Cash Awards Percentage

#### <span id="page-12-2"></span>**2. Calculate Full-Time Equivalents (FTE)**

To derive the Average Yearly Salary of a population set, you'll first need to calculate FTE. To calculate FTE, divide the total number of worked hours by the number of compensable hours in the fiscal year of execution (from 1-OCT thru 30-SEP).

 $FTE =$  $total\ worked\ hours$ <br> $total\ complexable\ hours\ in\ FY = \frac{4,565,306}{2,080} = 2,194.9\ FTE$ 

The number of compensable hours can vary between fiscal years. To derive the total number of compensable hours in any fiscal year, first determine the number of

compensable days in the year and multiply by a factor of 8. This method assumes a standard 40-hour work week between M-F.

You can easily calculate the number of compensable days using Microsoft Excel's NETWORKDAYS function. The function returns the number of workdays between two dates; simply input the first and last days of the fiscal year into the formula to get the number of compensable days in-between. Multiply that number by 8 to acquire the number of compensable hours in the year. Below is an extract from Excel displaying how to utilize this function.

![](_page_13_Picture_203.jpeg)

*Figure 3 - Example of the Networkdays FN used to derive Compensable Days and Hours*

**Exceptions: German, Italian, Belgian, and Netherlander employees have reduced work schedules compared to their U.S. counterparts. For these populations, consult the table below for the appropriate FTE conversion factor.**

![](_page_13_Picture_204.jpeg)

#### <span id="page-13-0"></span>**3. Calculate Average Yearly Salary and Benefits Percentages in Year of Execution**

The pay rates are calculated as the product of the average yearly salary of an FTE's basic compensation multiplied by a total benefits factor, or the sum of each payment category expressed as its percentage of base pay. The formula to calculate the fully-burdened pay rate is provided below.

Total Work Year Cost =  $AYSAL * (1 + OCPER + BEPER +$  $Special$  Benefits Guidance +  $CAPER + FEPER + HOPER + OTPER + SVPER$  )

Table 6 provides definitions of each of the rate factors as well as the formulas used to derive them. Table 6 provides examples of the rate factor calculations with sample data derived from the GFEBS query above for CTYPE 101, OMA, OA 6A, SAG 131, MDEP QPSM.

*Table 6 - Rate Factor Definitions and Formulas*

![](_page_13_Picture_205.jpeg)

| <b>OCPER</b> | Other Compensation %           | $= OCOMP / BCOMP$                                  |
|--------------|--------------------------------|----------------------------------------------------|
| <b>BEPER</b> | <b>Basic Benefits %</b>        | $=$ (BBENE – (CASHA + OTIME) $*$ 0.0725) / BCOMP   |
| <b>CAPER</b> | Cash Award %                   | = CASHA / BCOMP (replaced by Cash Awards Guidance) |
| <b>FEPER</b> | Former Employee Compensation % | $=$ FECMP / BCOMP (always 0.0%)                    |
| <b>HOPER</b> | Holiday Pay %                  | $=$ HOPER / BCOMP                                  |
| <b>OTPER</b> | Overtime %                     | = OTIME / BCOMP (set to 0.0% except for AWCF)      |
| <b>SVPER</b> | Severance Pay %                | = SVPER / BCOMP (always 0.0% for U.S. Hires)       |

*Table 7 - Example of Rate Factor Calculations using sample data (FY23 DLMR, CTYPE 101, OMA, OA 6A, SAG 131, MDEP QPSM)*

![](_page_14_Picture_329.jpeg)

In the example provided in Table 7, the Total Benefits factor for the year of execution is 50.26% (OCPER + BEPER + HOPER), excluding Cash Awards and Special Benefits guidance. With Cash Awards (2.5%) and Special Benefits (0.18%) included, the Total Benefits factor is 52.94% in FY 2023.

#### **Basic Benefits % Calculation:**

Basic Benefits execution for U.S. Hires includes FICA payroll taxes levied on Cash/Performance Awards and Overtime payments. As these costs cannot be isolated within the execution data, the CPWG normalizes for them during pre-processing. This is done by multiplying the sum of CASHA and OTIME by a factor of 0.0725, subtracting the resulting product from the Basic Benefits total, and then dividing the remainder by Basic Compensation.

This guidance applies only to U.S. Hires, as Foreign Nationals are exempt from the FICA payroll tax. When calculating Foreign National BEPER, simply divide BBENE by BCOMP.

#### **Cash Awards Guidance:**

The CPWG replaces the CAPER value with a corporate factor depending on CTYPE.

• 2.50% for most civilians (U.S. Direct Hires and Foreign Direct Hires)

- 0.00% for CTYPEs 130, 202, 205, 206, and 207
- 7.50% for Executive Schedules CTYPEs 121 and 150

#### **Special Benefits Guidance:**

For U.S. Hires only, the CPWG includes an additional factor for policy-driven benefits increases. Add the combined factors below to the BEPER factor.

- 1) Add 0.0725 multiplied by the Cash Awards Factor of 0.0250; or 0.0018. This reflects the FICA payroll tax levied on Cash Awards derived from the corporate rate factor.
- 2) When applicable, add in mandatory increases for agency contributions to employee retirement funds for U.S. Hires.

As of the POM26 rate cycle, adjustments for agency contributions to employee retirement funds are within the margin of error, and do not need to be factored into the rate computation.

#### <span id="page-15-0"></span>**4. Age Average Yearly Salary for future years**

Aging the average yearly salary ensures that the pay rates capture future year budget planning factors, such as foreign currency (FC) and pay raise (PR) adjustments. The latest pay adjustment factors for each budget cycle can be found on the Army Civilian Pay Rates website under Rate Documents.

Aging AYSAL to the next consecutive year requires you to first multiply the base year AYSAL by the foreign currency adjustment  $(1 + FC)$ , and then by the effective pay raise (EPR)  $(1 +$ EPR). Calculating the effective pay raise (as opposed to the ordinal pay raises published in PPBE guidance) is described in greater detail in the following section.

The basic formula for aging from the base year to the next consecutive year is expressed below.

$$
\textit{ASYAL}_{n+1} = \textit{ASYAL}_n \times (1 + \textit{FC}_{n+1}) \times (1 + \textit{EPR}_{n+1})
$$

Below: example aging FY 2022 AYSAL to FY 2023 AYSAL using sample data. The FY 2022 AYSAL was \$51,838.23. The foreign currency adjustment is 0.0% (CTYPE 101). The effective pay raise is 0.04125.

$$
\textit{ASYAL}_{n+1} = \$51,\!838.23 \times (1+0.0000) \times (1+0.04125) = \$53,\!976.56
$$

Table 8 provides an example of the full range of aging calculations needed to age AYSAL from the base year of execution to the last program year for POM 26-30.

![](_page_16_Picture_411.jpeg)

![](_page_16_Picture_412.jpeg)

#### **Effective Pay Raise adjustments and How to Annualize Pay Raises:**

Pay raise adjustments are not automatically applied at the beginning of the fiscal year, and must be annualized for the period of the fiscal year in which they actually apply. To annualize pay raises, calculate the Effective Pay Raise (EPR) for each fiscal year. To calculate EPR, you will need the Annualization Factor (AF) specific to your CTYPE population (found in the pay adjustment table), the prior year pay raise percent, and current year pay raise percent.

The following steps illustrate how to calculate the Annualization Factor and FY 2024 Effective Pay Raise for a CTYPE 101 population.

1) Calculate the Annualization Factor. The annualization factor is derived from the fiscal month the pay raise is effective, which varies by CTYPE. This example pertains to CTYPE 101s (GS-employees), which receive their pay raise in the first pay period in January, or fiscal month 4.

*Annualization Factor* (*AF*) = 
$$
\frac{Pay\ Raise\ Month - 1}{12}
$$
*Annualization Factor* (*AF*) = 
$$
\frac{4 - 1}{12} = 0.25
$$

2) Calculate the Effective Pay Raise using the Annualization Factor, Prior Year Pay Raise, and Current Year Pay Raise. When calculating the Effective Pay Raise for FY 2024, the

current year (FY 2024) pay raise is 5.2%, the prior year pay raise (FY 2023) is 4.6%, and the previously calculated AF is 0.25.

Effective Pay Raise =  $AF \times Prior$  Year Pay Raise +  $(1 - AF) \times$ Current Year Pay Raise

Effective Pay Raise (FY 2024) = 0.25  $\times$  0.046 + (1 – 0.25)  $\times$  0.052 = 0.0505

3) Repeat step 2 for each consecutive fiscal year between the year of execution and last year of the POM. For example, for POM 26-30, calculate the effective pay raise for every year between FY 2024 – FY 2030.

![](_page_17_Picture_302.jpeg)

Example:

#### <span id="page-17-0"></span>**5. Calculate Total Work Year Cost for all years and compare to generated rates**

The final step in the pay rate calculation process is to calculate the total work year cost in all years. This is done by multiplying the aged AYSAL values by the total benefits factor (calculated in step 3). Note that the total BEPER factor may vary from year to year due to different Cash Awards and Special Benefits guidance specific to each year. Table 9 provides an example of the Total Work Year Cost computed for each fiscal year using the sample data.

Formula for calculating Total Work Year Cost:

Total Work Year Cost =  $ASYAL \times (1 + Total Benefits Factor)$ 

![](_page_18_Picture_245.jpeg)

*Table 9 - Example of Total Work Year Costs computed across all years*

Finally, compare the calculated rates to the CPWG generated rates. If the percent difference is less than 4%, the CPWG generated rate is considered reliable. Variance greater than 4% may be explained by differences in source data, such as the inclusion of data external to the GFEBS Direct Labor Management Report, or adjustments to the source data due to programmatic decisions. If you believe the generated rate is inaccurate, please be prepared to provide your source data and rate calculations to the CPWG for consideration.

*Table 10 - Comparison of Calculated Rate vs CPWG Generated Rate*

![](_page_18_Picture_246.jpeg)

# <span id="page-19-0"></span>Version History

![](_page_19_Picture_254.jpeg)

![](_page_20_Picture_52.jpeg)